# **Guidance on joining Cisco WebEx meeting using the Cisco App**

### **Step 1**

Approximately 5 minutes before the meeting is scheduled to commence, please open the e-mail from AccessNI containing the invite and select 'Join Meeting'.

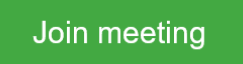

### **Step 2**

Once you select join meeting your system will either start to download the Cisco desktop App automatically or it will ask your permission before it can be downloaded. (If your system doesn't allow the App to be downloaded select 'Join from your browser' - if taking this option, you should view the Join from browser guidance issued with the  $\lambda$  dit notification.

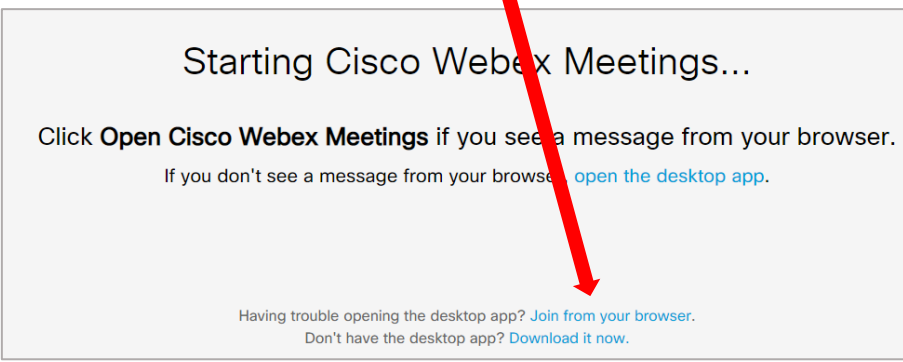

**View of Cisco App during download.**

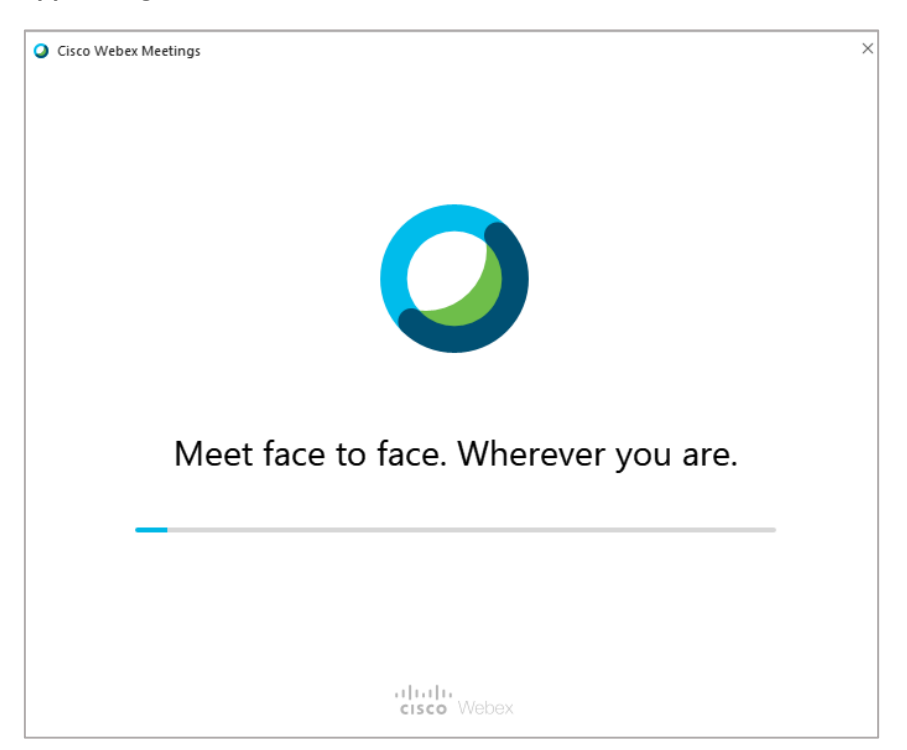

## **Step 3**

Once the App has been downloaded you will be given the option to enter your information. You should enter your name and e-mail address and then select next. Please note there is no requirement to register or sign into a Cisco account to enable you to join the meeting.

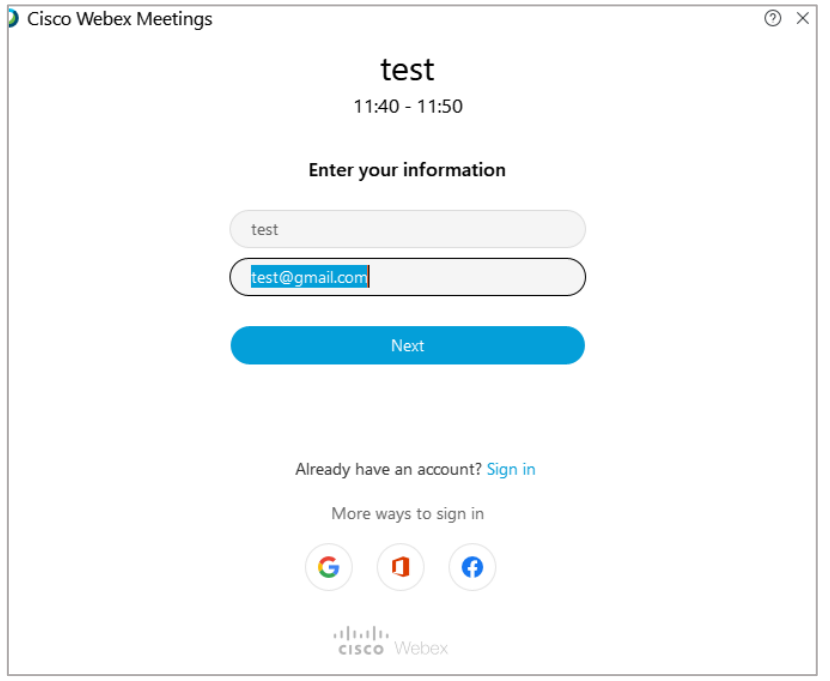

## **Step 4**

To join the meeting you should select the 'Join Meeting' button and ensure that your video and sound is on. Both icons will be highlighted in red if they are off.

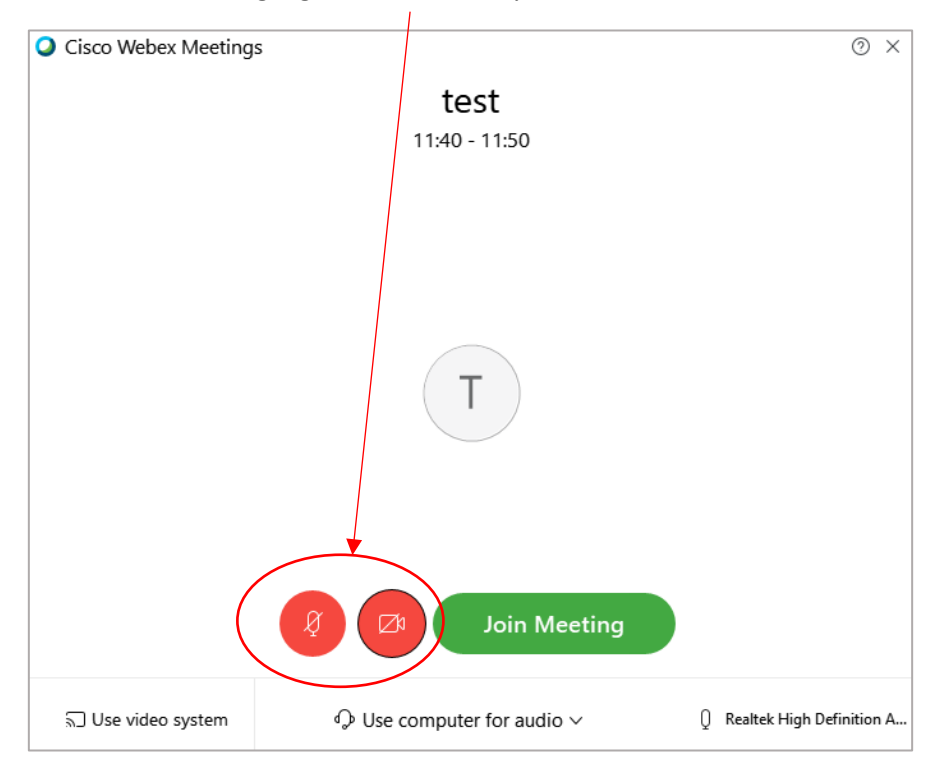